```
Fișa 3 EXCEL
```
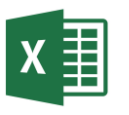

- 1. Deschideți aplicația Excel și salvați registrul de calcul cu numele **Fisa3.xlsx.**
- 2. Inserați 4 foi de calcul.
- 3. Realizați selecția tuturor foilor de calcul (Select All). Selectați în una dintre foi domeniul A1:E10 și aplicați o bordură acestor celule. Verificați dacă ele apar cu bordură în toate cele 4 foi.
- 4. Deselectați foile. Selectați (cu CTRL) foile 1 și 4. Umpleți celulele din tabelul ce are borduri cu culoarea galben.
- 5. Duplicați foaia a treia și redenumiți-o cu numele **Plus.**
- 6. Ștergeți foaia a doua**.**
- 7. Schimbați ordinea foilor de calcul, ca în imaginea de mai jos.

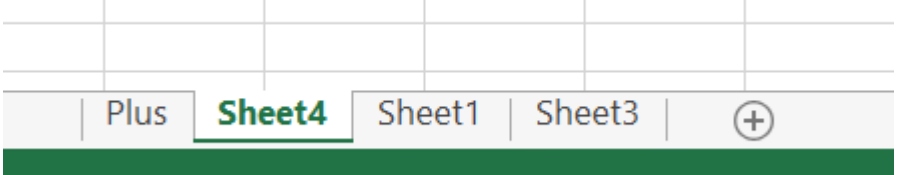

8. Salvați fișierul și trimiteți-l la adresa prof macovei c@yahoo.com.